# Lijamf

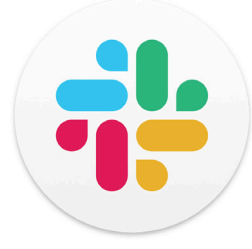

How to Send Jamf Notifications to Slack

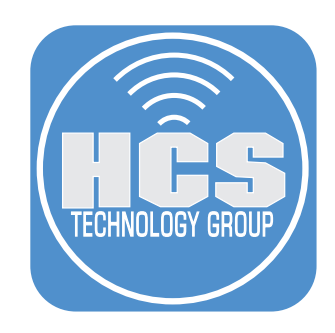

# Contents

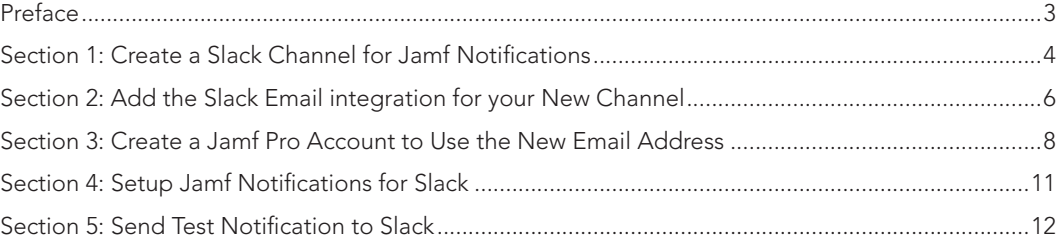

<span id="page-2-0"></span>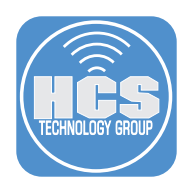

# Preface

### Requirements:

- A paid Slack plan (Pro, Business Plus, or Enterprise Grid)
- Jamf Pro Server with SMTP configured

#### SMTP Setup for Jamf

To configure SMTP with Microsoft 365 using app password, please refer to this article: https://hcsonline.com/images/PDFs/App\_Password\_Jamf.pdf

To configure SMTP with other servers, please refer to this article: https://learn.jamf.com/bundle/jamf-pro-documentation-current/page/SMTP\_Server\_Integration.html

<span id="page-3-0"></span>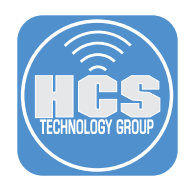

# Section 1: Create a Slack Channel for Jamf Notifications

- 1. Open Slack and log in.
- 2. Click Channels > Create.
- 3. Select Create Channel.

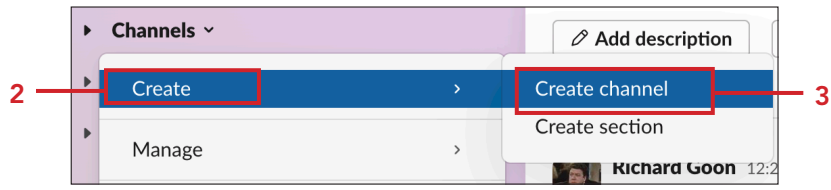

- 4. Enter a Name for the channel. I.E. rg-jamf-alerts.
- 5. Click Next.

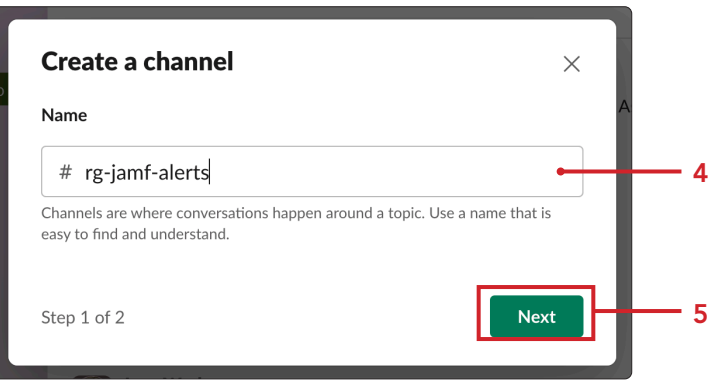

- 6. If necessary, select the radio button for Private Only specific people. NOTE: Public and Private both work and we are using Private for the demostration.
- 7. Click Create.

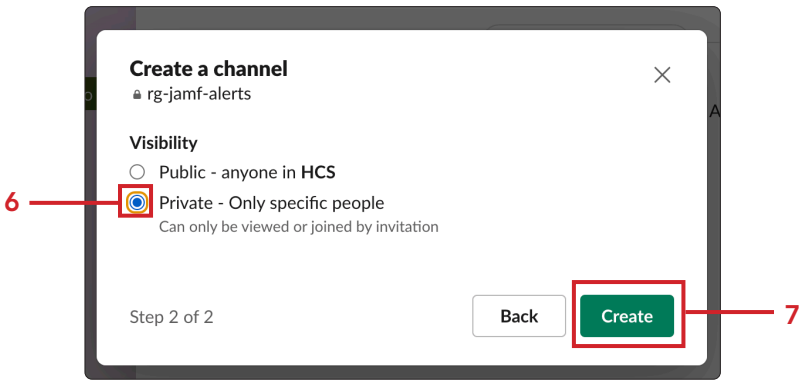

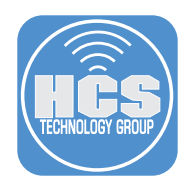

8. Invite users to the channel (optional.)

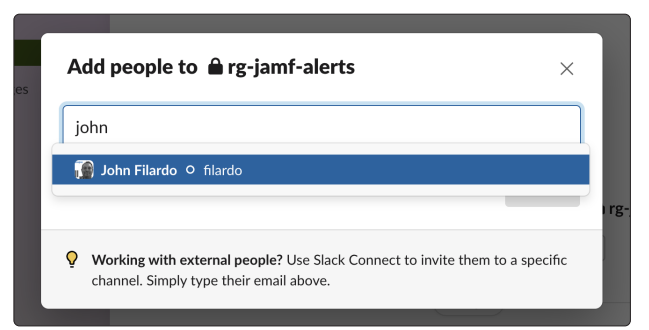

9. Confirm the channel has been created.

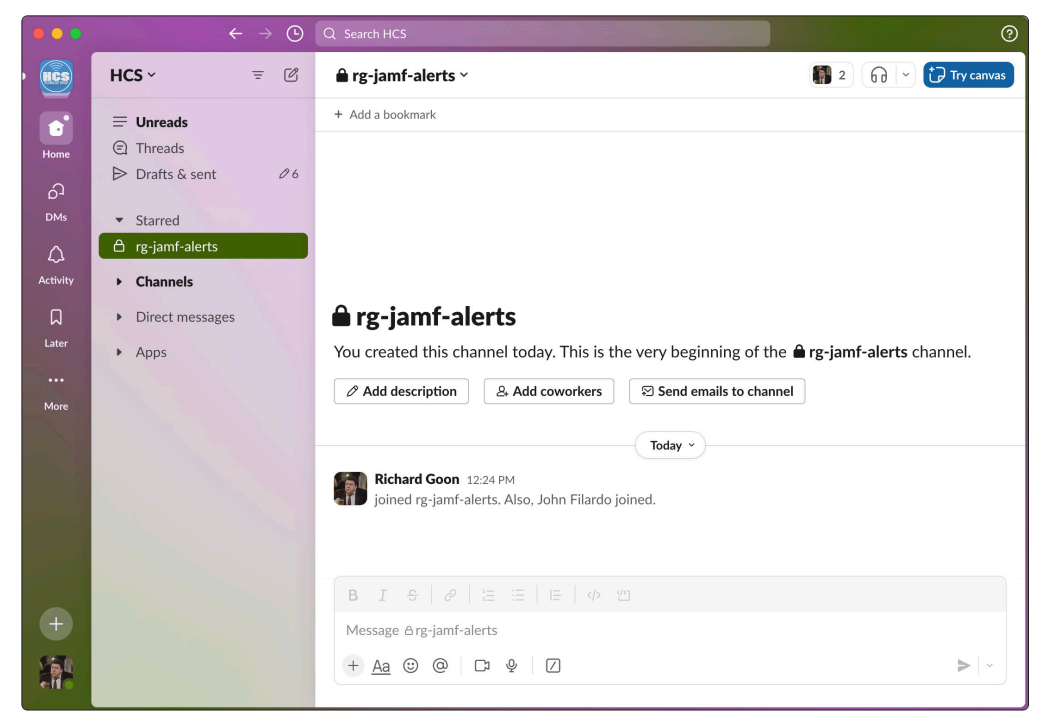

<span id="page-5-0"></span>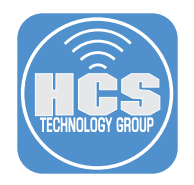

## Section 2: Add the Slack Email integration for your New Channel

1. Click the detail menu  $(\vee)$  next to the name

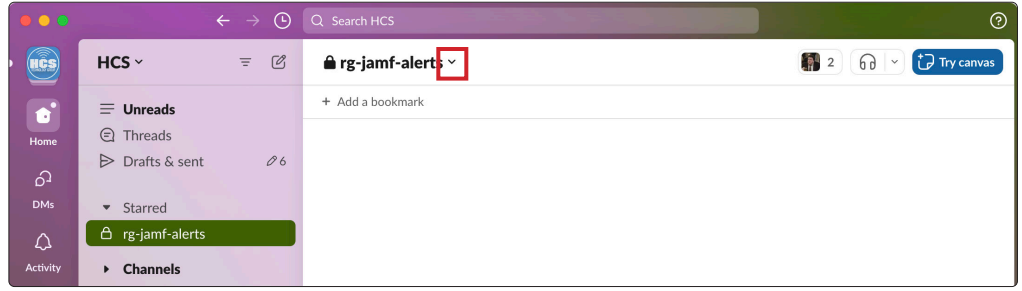

- 2. Click Integrations.
- 3. Click Send emails to this channel.

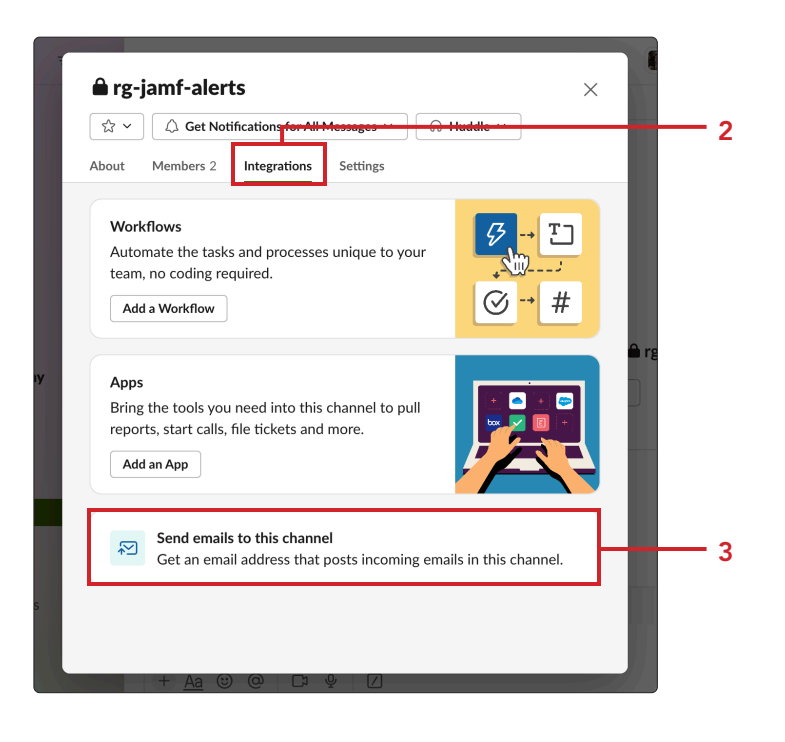

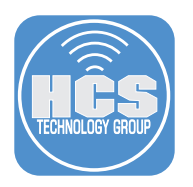

4. Click Get Email Address.

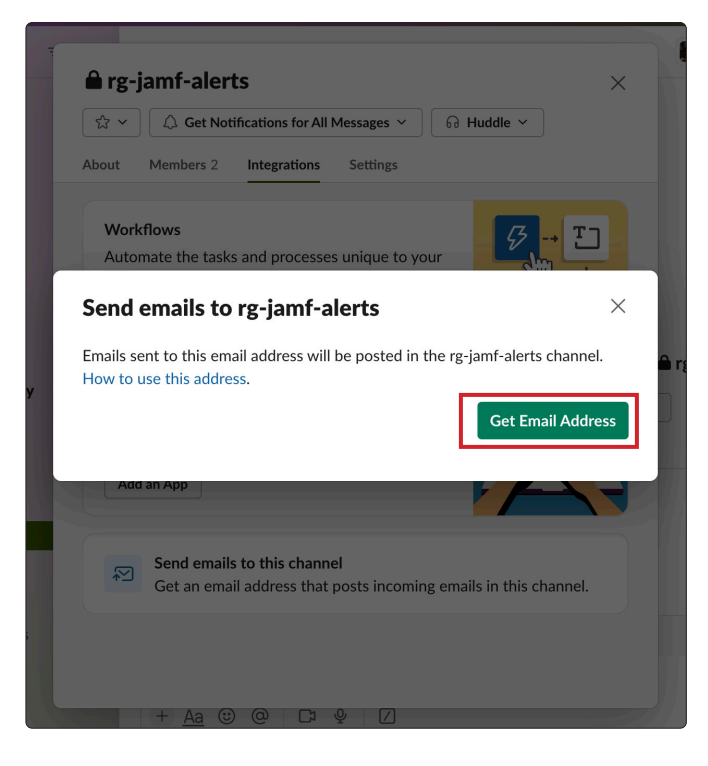

5. Click Copy. Paste the address into a text document and save for later steps

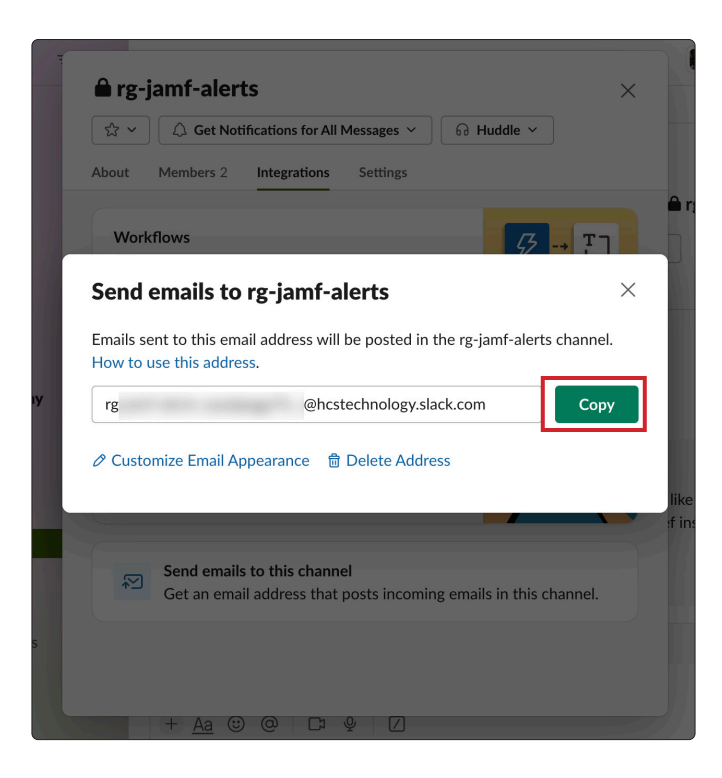

<span id="page-7-0"></span>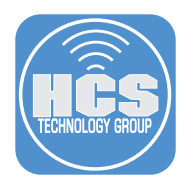

# Section 3: Create a Jamf Pro Account to Use the Slack Channel Email Address

1. Go to a web browser and log in to your Jamf Server.

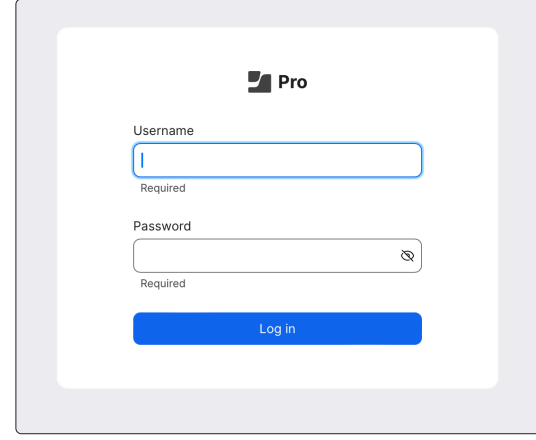

- 2. Click Settings(@3).
- 3. Click System.
- 4. Click User accounts and groups.

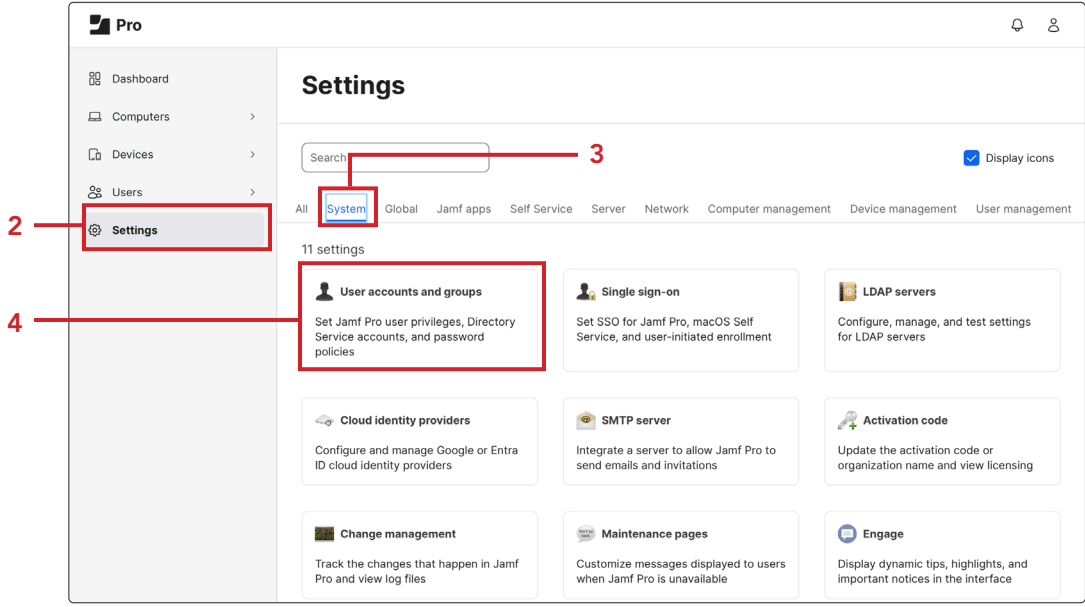

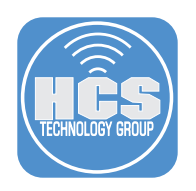

5. Click New.

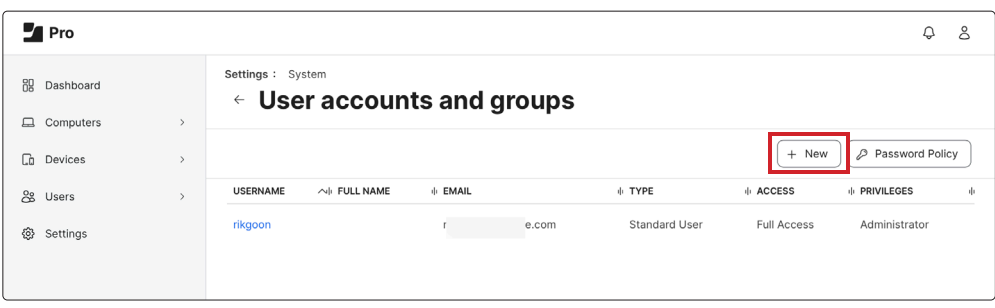

- 6. Confirm the radio button is selected for Create Standard Account.
- 7. Click Next.

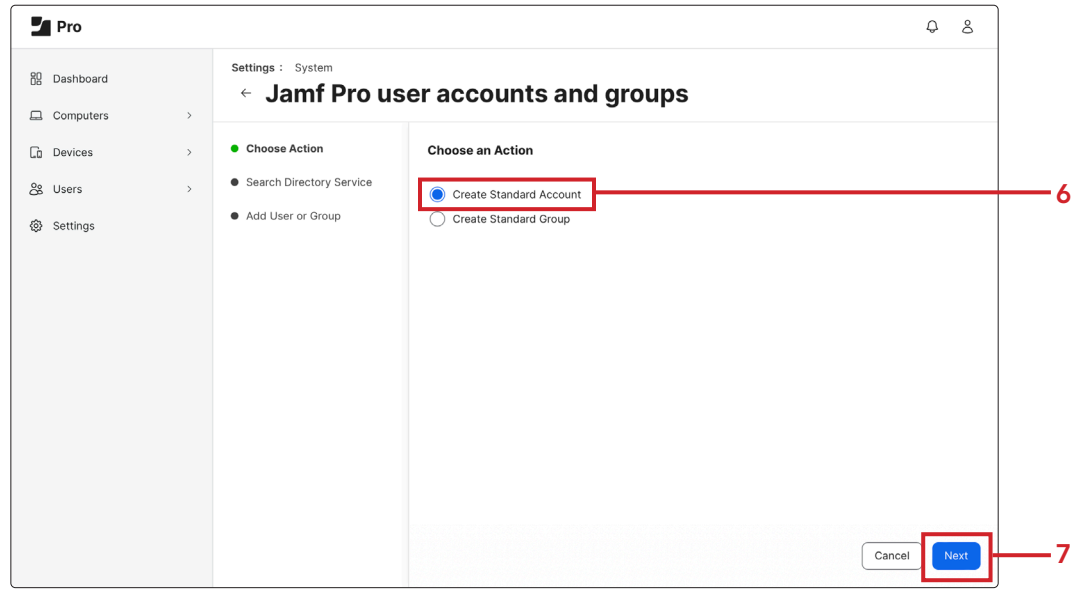

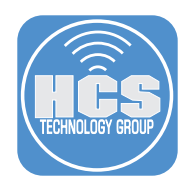

#### 8. Configure the following:

- A. User Name Jamf- slack-Notifications
- B. Privilege Set: Custom
	- NOTE: This notification account does not need any privileges
- C. Access Status: Enabled
- D. Full Name: Jamf Slack Notifications.
- E. Copy and paste the email from Slack.
- F. Enter and re-enter a password for the account.
- G.Click Save.

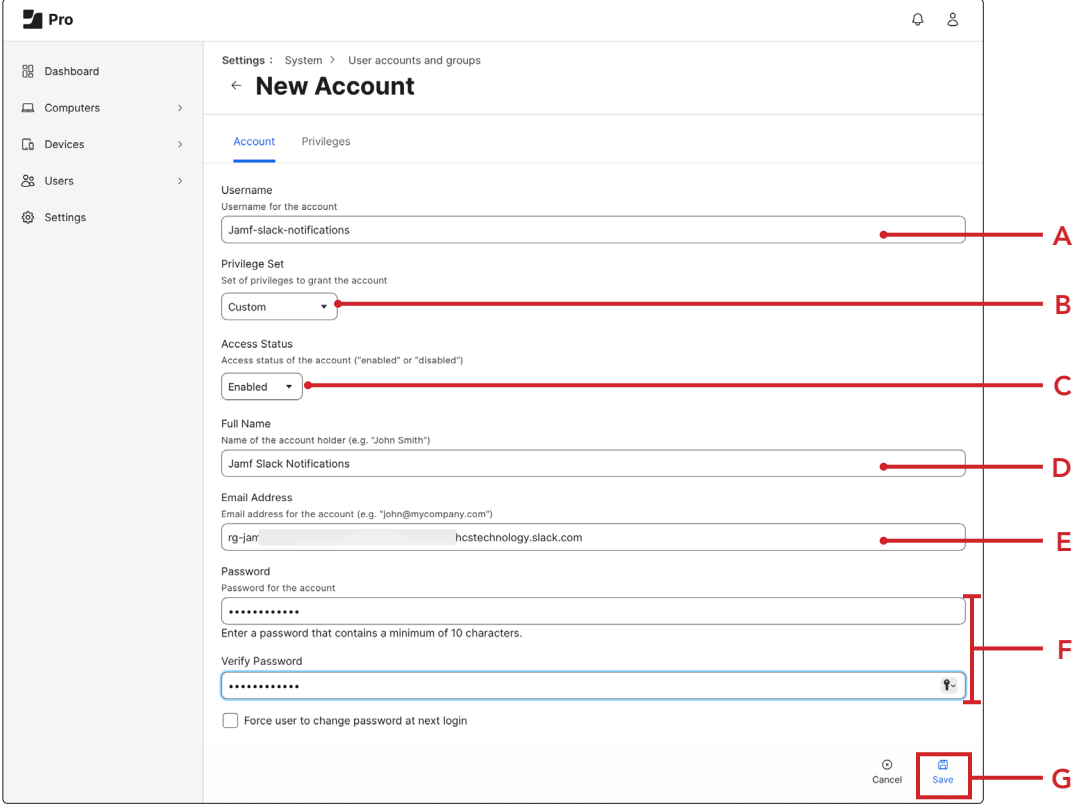

9. Log out from your account.

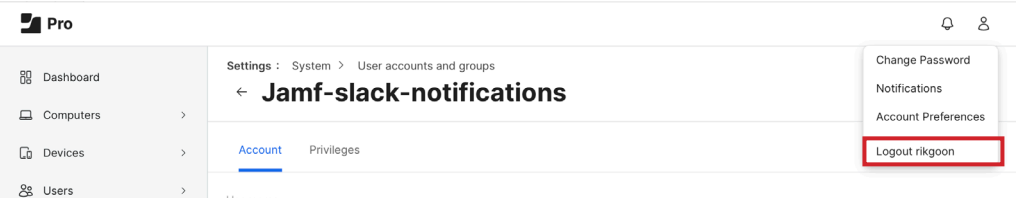

<span id="page-10-0"></span>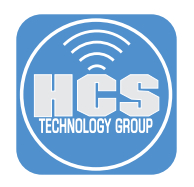

## Section 4: Setup Jamf Notifications for Slack

1. Log in to Jamf with the Slack notifications account.

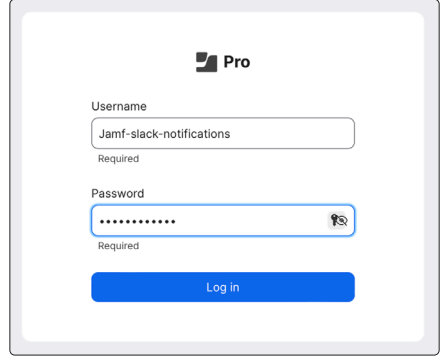

2. Go to the account menu and select Notifications.

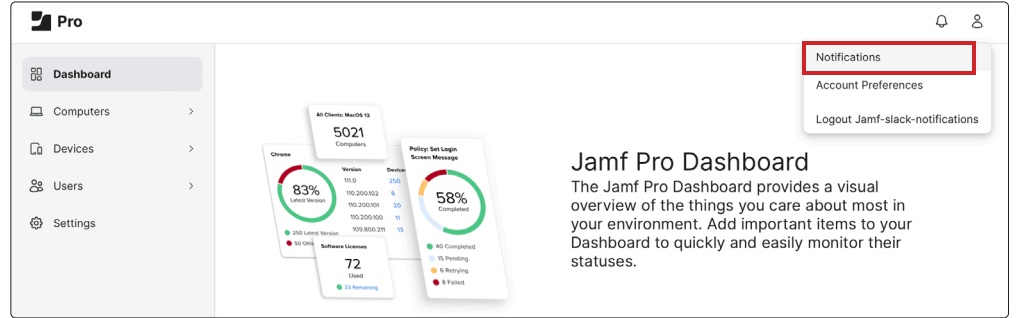

- 3. Select the alerts you want to send to Slack.
- 4. Click Save.

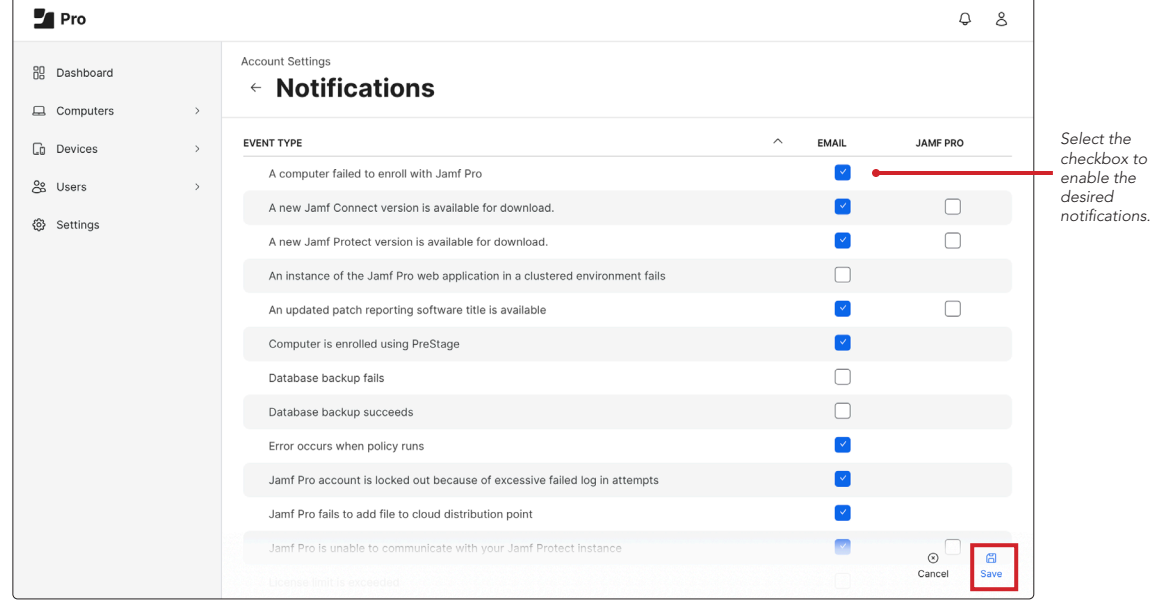

5. Log out from the Jamf with Slack Notifications account.

<span id="page-11-0"></span>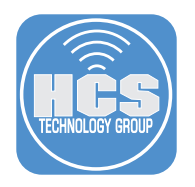

# Section 5: Send Test Notification to Slack

1. Log in to Jamf with admin credentials.

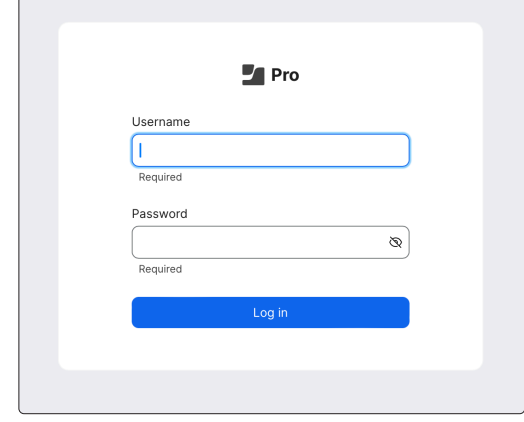

- 2. Click Settings.
- 3. Click System.
- 4. Click SMTP server.

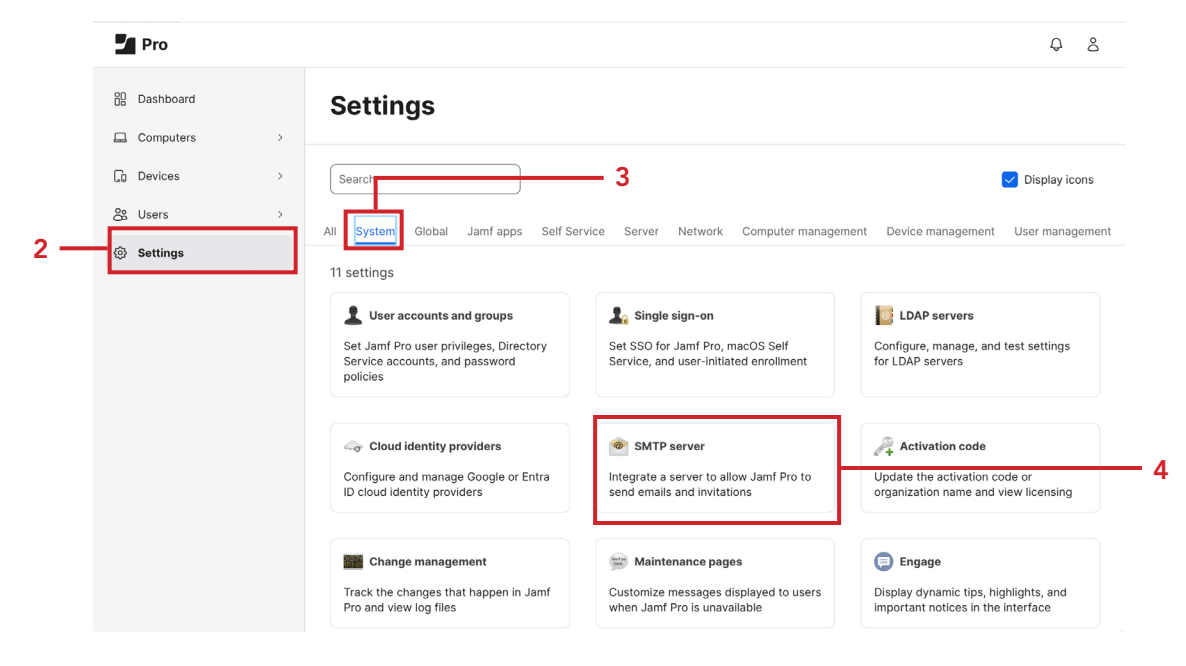

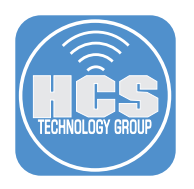

5. On bottom-right, click Test.

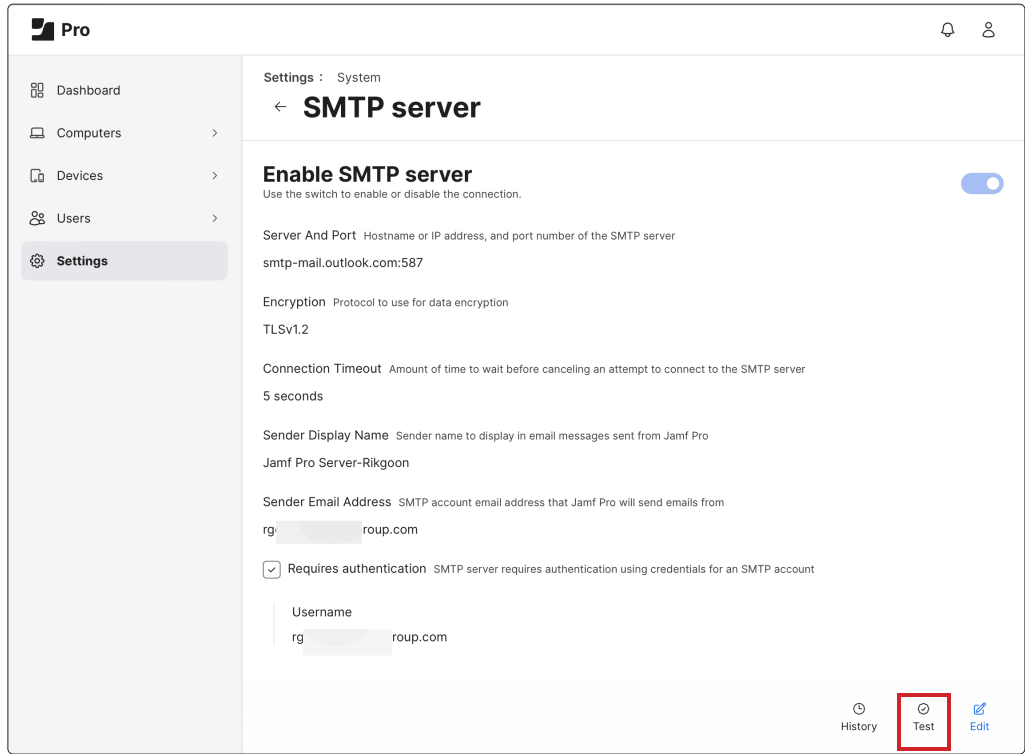

- 6. Copy and paste the email address from the text document from Section 2, Step 5 into the Recipient field.
- 7. Click Test.

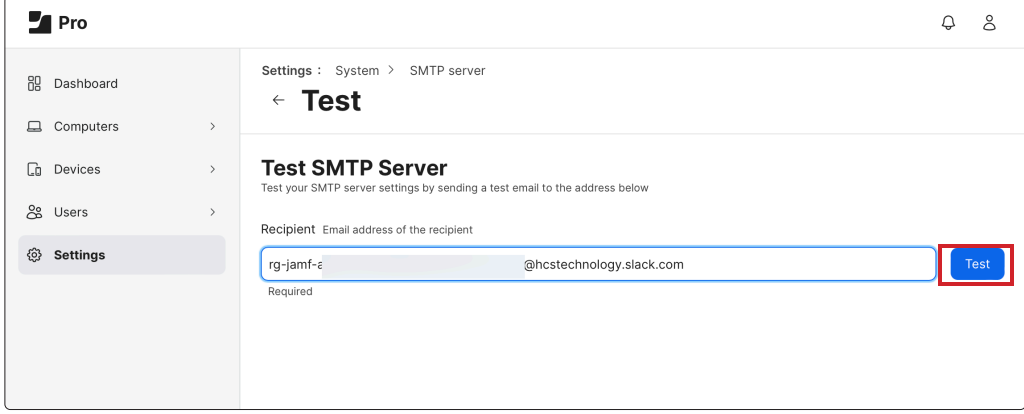

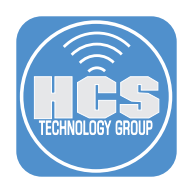

- 8. Go back to Slack.
- 9. Confirm you receive the message in Slack.

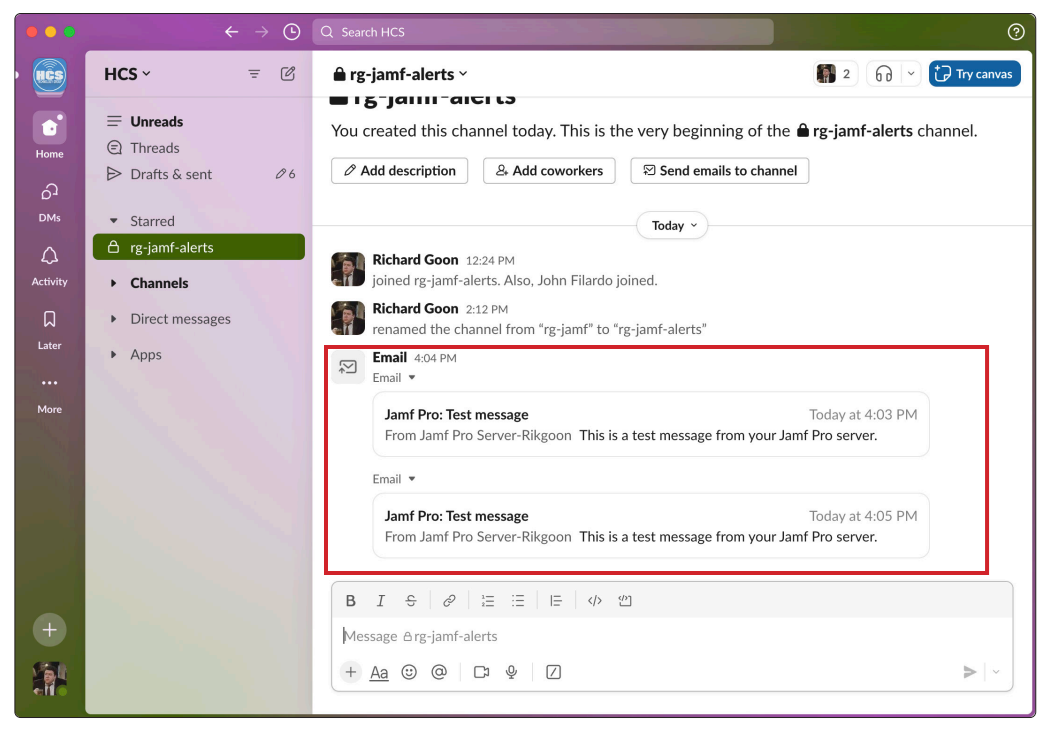